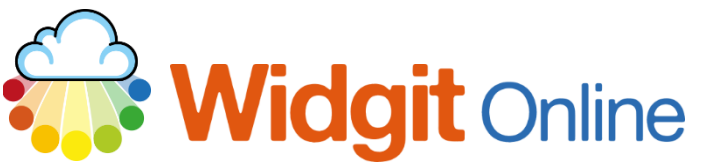

www.widgit.com/support<br>01926 333680 Telephone: 01926 333680 support@widgit.com

# **How to Use the Dual Language Feature**

The **Dual Language Feature Pack** is automatically available in Standard, Plus and Pro subscriptions. In Home and Basic subscriptions, the Dual Language Feature is available to purchase through the **Resources** section (see separate guide for more information on Resources).

The pack contains templates that enable the creation of dual language resources with access to automatic translation.

#### **Creating a Dual Language Resource**

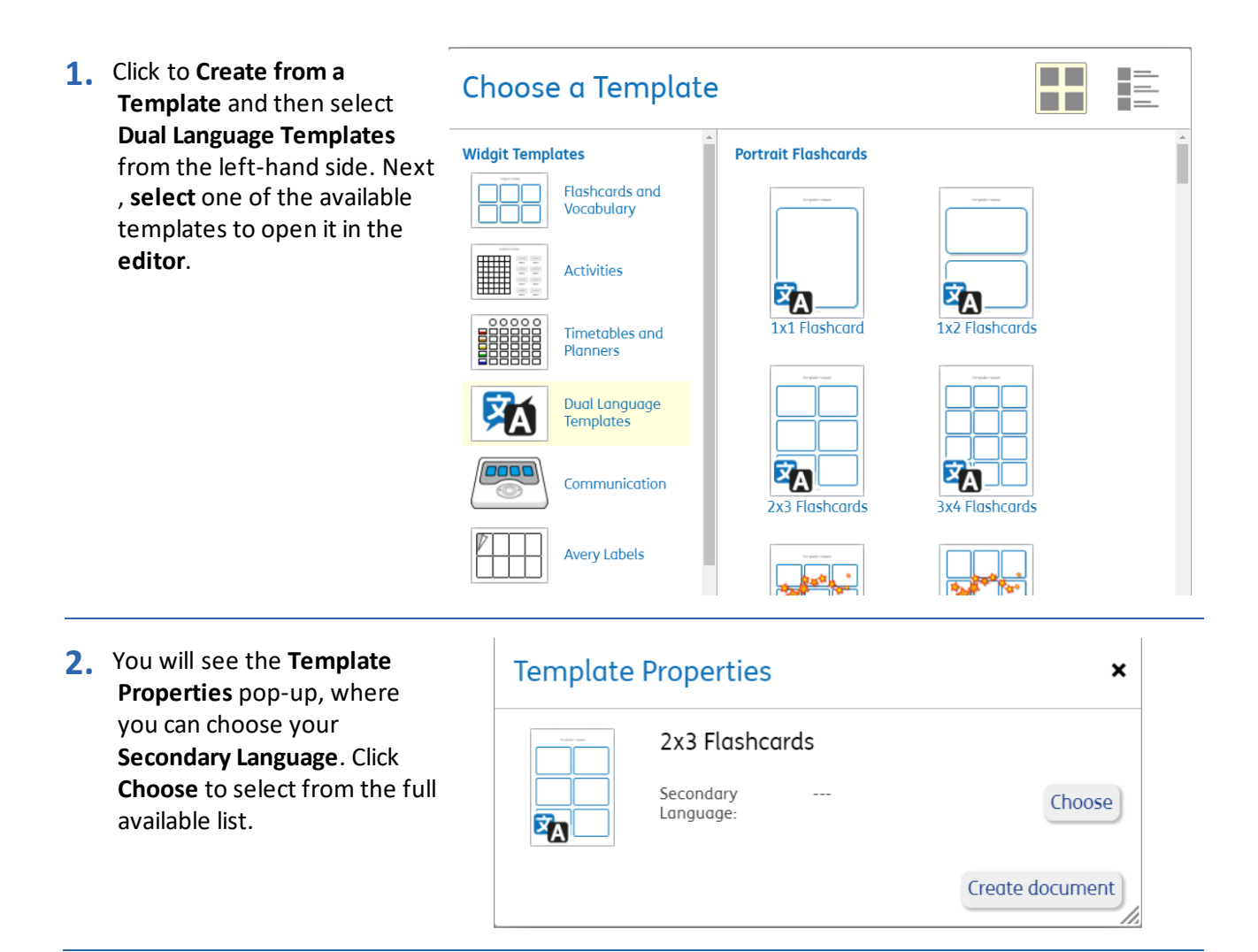

#### **3. Click** your chosen language.

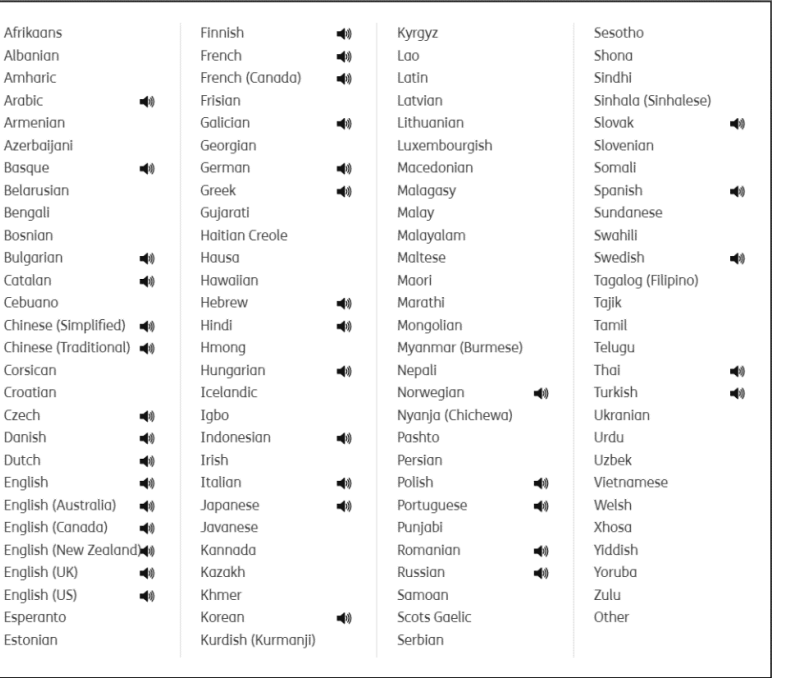

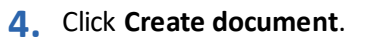

**5.** You will now be in the

automatically happen.

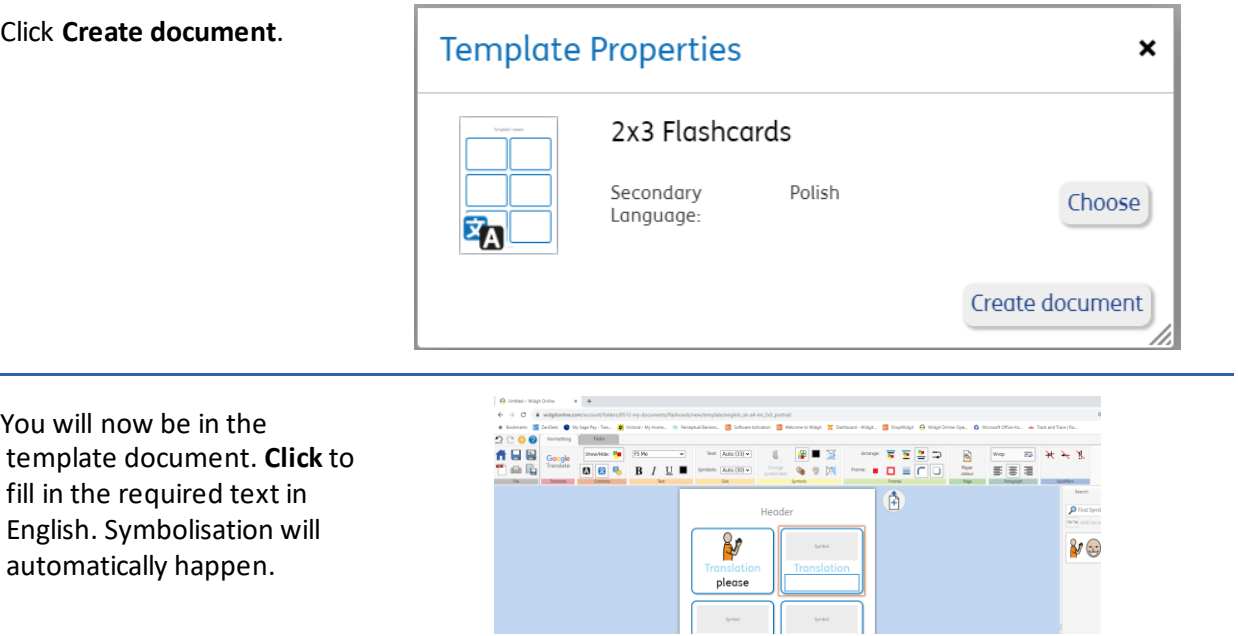

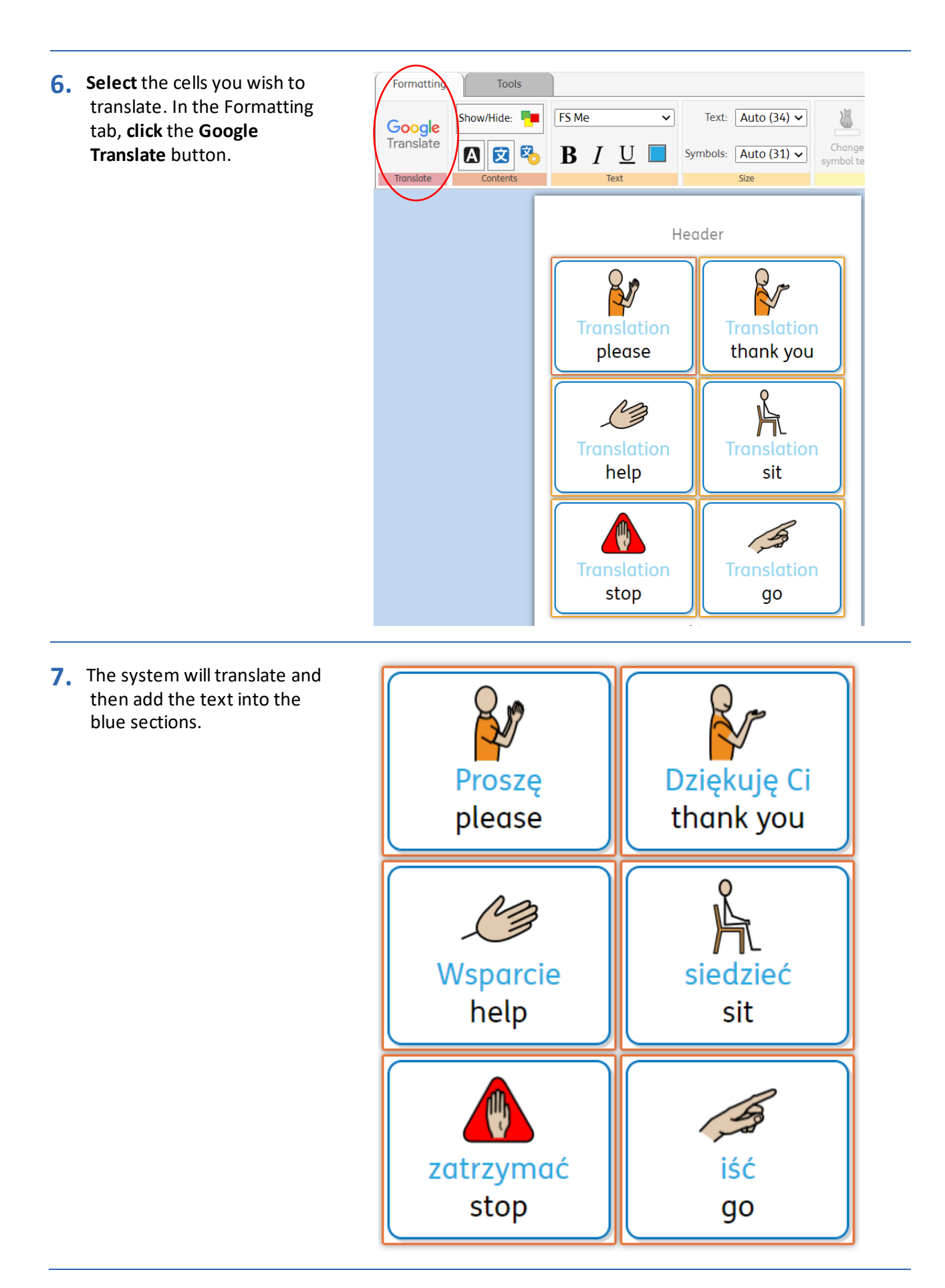

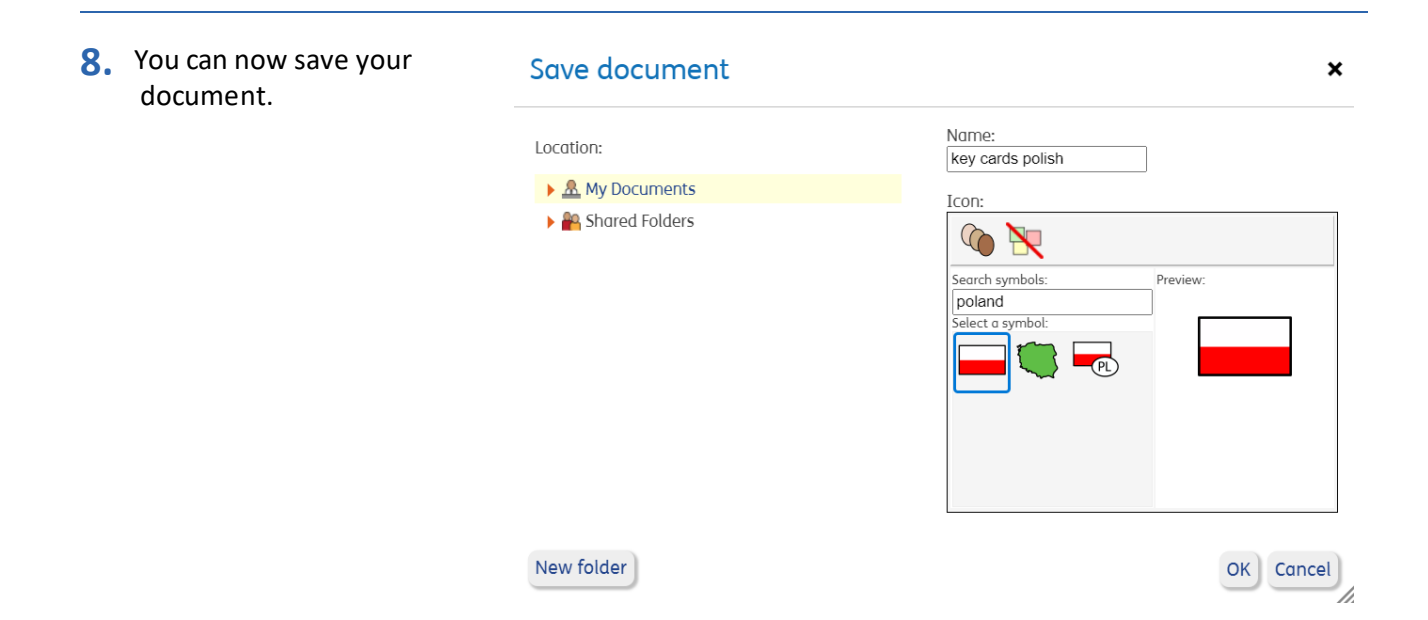

### **Formatting/ Editing a Dual Language Document.**

You can quickly and easily edit your document, to change the styling of the different elements.

**Tools** 

Formatting

- **1.** In the Tools Tab you can select Frames, Tables , the Primary Language or the Secondary Language , for editing.
- 2. As an example, click to Select Secondary. You will see the boxes highlighted.

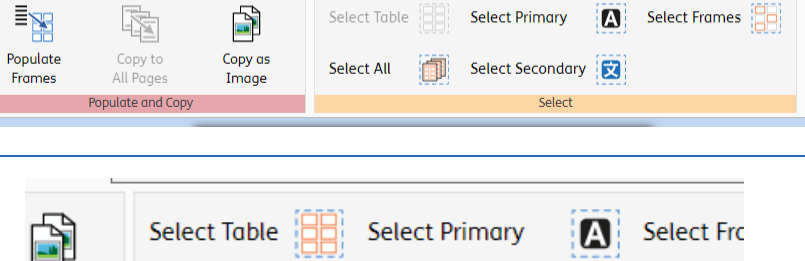

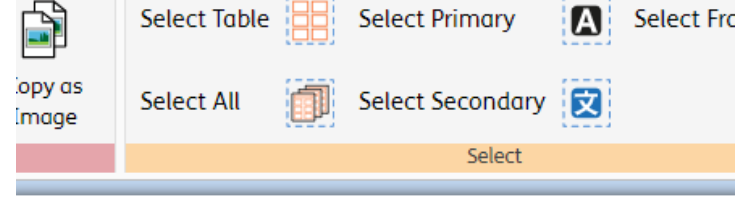

Header

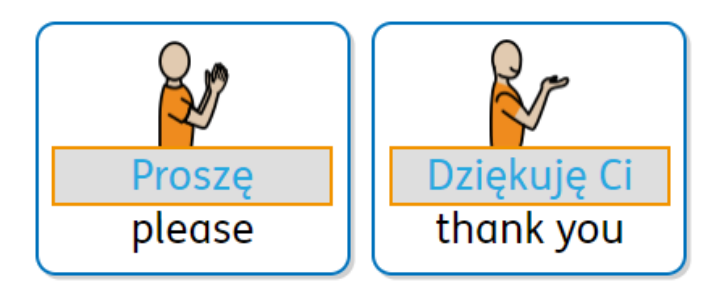

**3.** Click back onto the Formatting Tools Formatting Tab to change FS Me Show/Hide: I.  $\overline{\mathbf{v}}$ font, size, colour etc Google 怛 Translate Change 囡 B  $\boldsymbol{\Delta}$ 図 Size symbol text Contents Translate Text Syr Header Prosze please thank you

# **Changing the Secondary Language.**

You can also quickly change the language, enabling you to create the same resource in multiple languages, with just 5 simple clicks. This is especially useful when making key cards, and classroom labels.

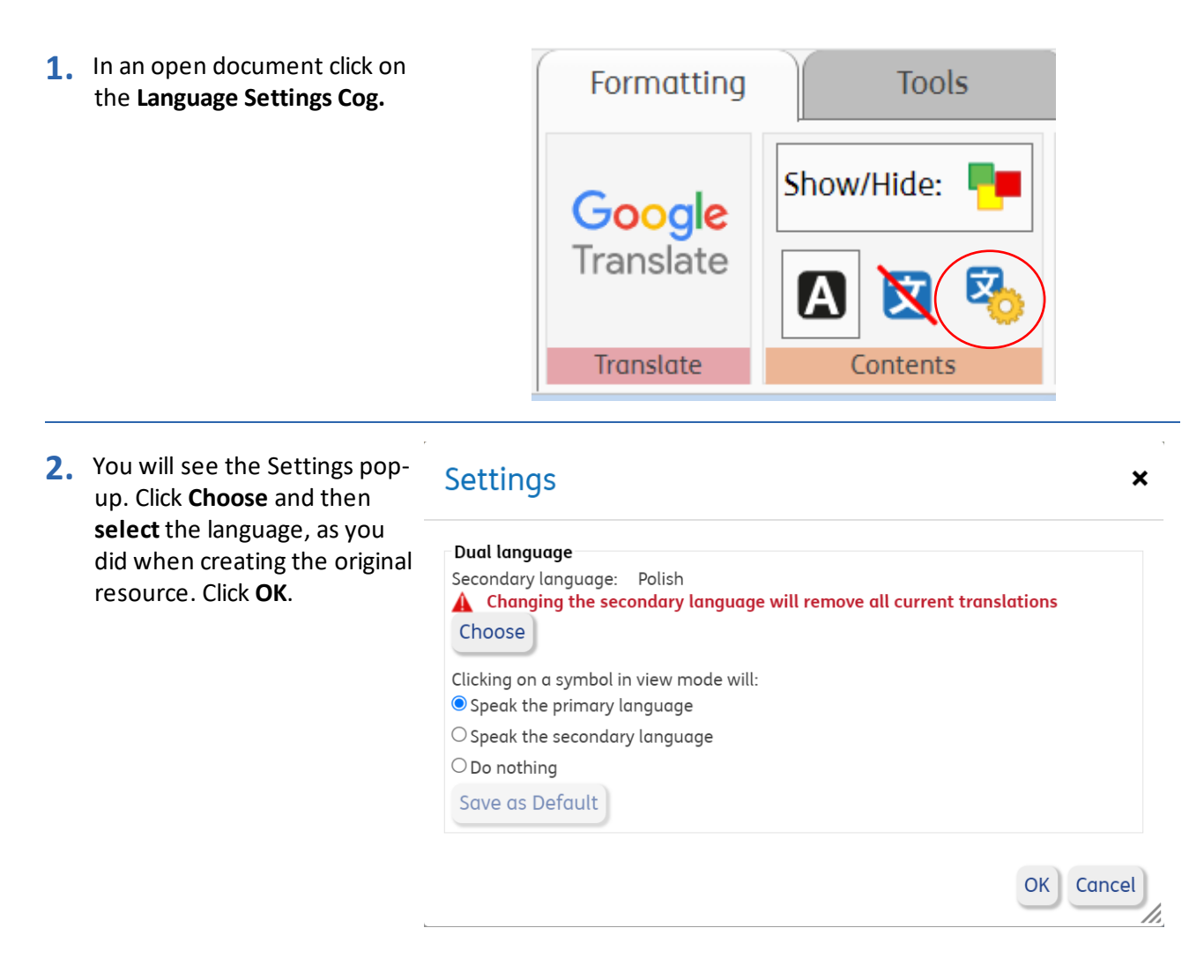

**3. Click** the **Google Translate** button to retranslate the document.

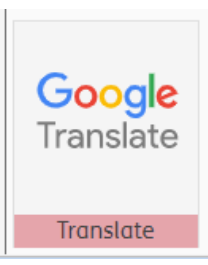

**4. Save** the document in the new language.

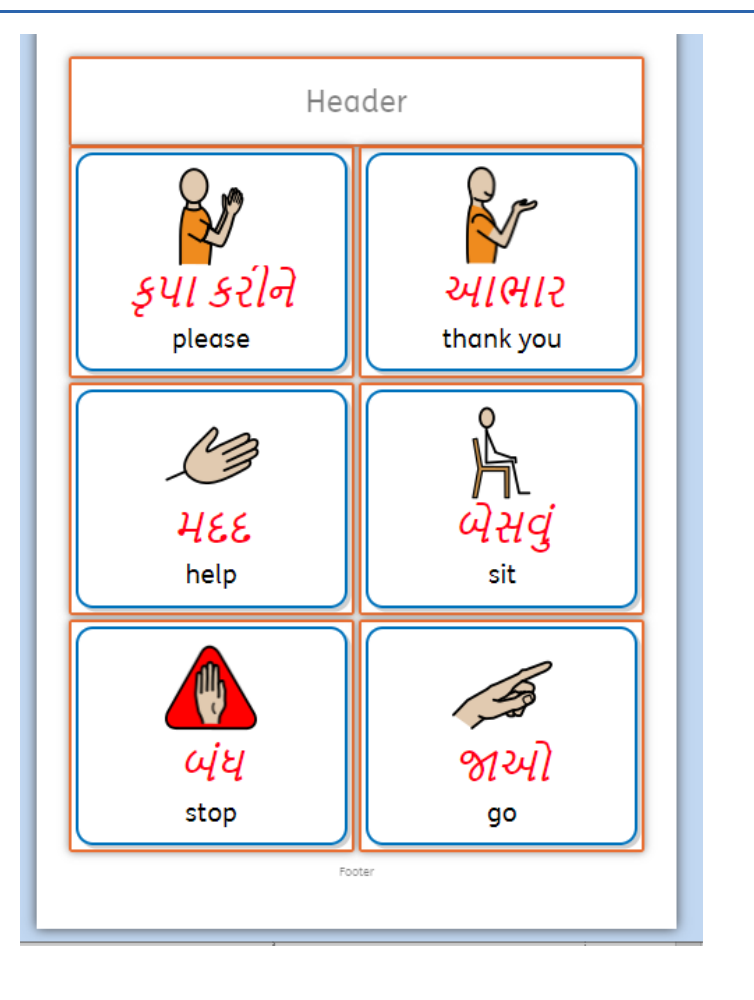

# **Listen to the Text in a Dual Language Document.**

It is possible to hear a document read out loud from the view screen. This could be useful when, for example, an adult is working 1:1 with a child.

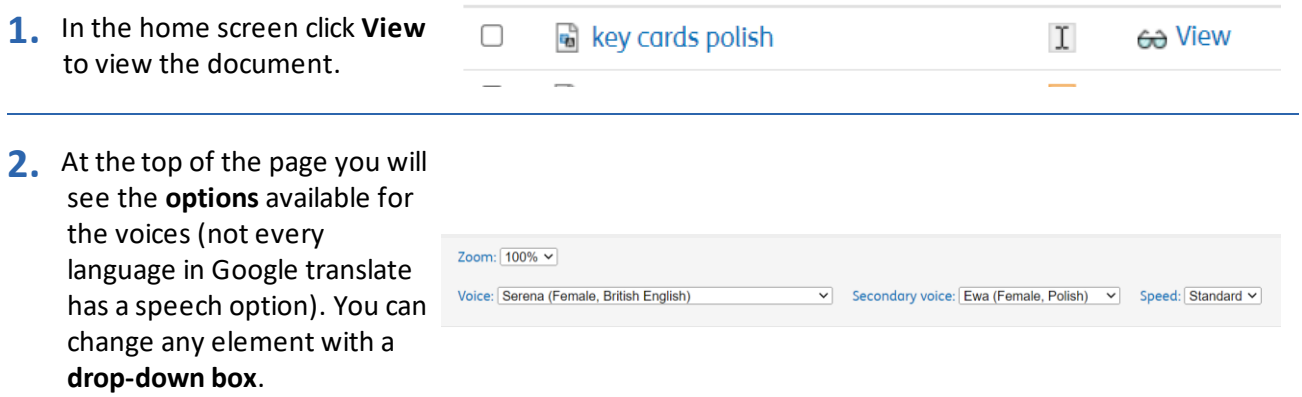

**3.** Click in either the **Primary or Secondary Language** text to hear it spoken aloud.

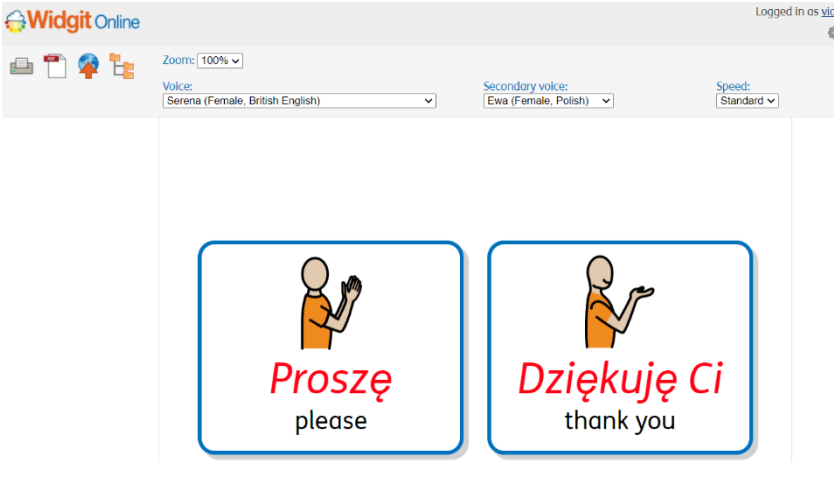